# 17. GUI

Ján Dugáček

April 9, 2019

Ján Dugáček 17. GUI

・ロト ・ 日 ・ ・ ヨ ・ ・ ヨ ・

æ

590

## Table of Contents

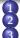

- Motivation
- Event-driven programming
- Qt for GUI
  - Introduction
- Creating a GUI program
- Editing the GUI
- Adding callbacks
- Manipulating contents
- Exercises
- 4 Accessing files
  - Reading files
  - Saving files
  - Exercises
- 5 QCustomPlot
  - Introduction
  - Adding to window
  - Plotting
  - Exercises

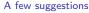

Homework

∢ ≣ ≯

## Motivation

- For most users, command line programs are counter-intuitive and annoying to use
- It's practical to have a window-based application
- Many libraries exist to deal with this issue, we'll use Qt, because it allows the same code to be compiled on most platforms

## Event-driven programming

- Usually, a program with a *Graphical User Interface* (GUI) waits until the user interacts with it
- Interaction with the window triggers *callback functions* if they are set up; usually most of the program is executed when these functions are called
- This is different from terminal programs that are usually supposed to do their job and exit
- GUI programs require support from other programs to be drawn on screen, so it cannot be done without using libraries

Introduction Creating a GUI program Editing the GUI Adding callbacks Manipulating contents Exercises

イロト イヨト イヨト イヨト

# Introduction

- Qt is a set of libraries that gives access to operating system specific functionality through a unified interface
- Its interface tends to be much more practical than the operating systems' interface
- It's easy to install (not only with QtCreator)
- Some of its features are quite weird (like: using its own *string* class that isn't very compatible with std::string), and it introduces elements alien to C++ (it converts these to C++ before compilation)

Introduction Creating a GUI program Editing the GUI Adding callbacks Manipulating contents Exercises

イロト イヨト イヨト イヨト

## Creating a GUI program

- While normal projects can be converted to GUI programs in QtCreator, here's a way to create such a program at the beginning
- Go into the New Project window, select Application and Qt Widgets Application

|                                                                                                    | New Project                                                                                                    | 8                                                                                                    |
|----------------------------------------------------------------------------------------------------|----------------------------------------------------------------------------------------------------|----------------------------------------------------------------------------------------------------|
| Choose a template:                                                                                           |                                                                                                    | All Templates 👻                                                                                                    |
| Projects<br>Application<br>Library<br>Other Project<br>Non-Qt Project<br>Import Project<br>Files and Classes | Qt Widgets Application         Qt Console Application         Qt Quick Application         Qt Quick Controls 2 Application         Qt Canvas 3D Application | Creates a Qt application for the<br>desktop. Includes a Qt Designer-<br>based main window.<br>Preselects a desktop Qt for building<br>the application if available.<br><b>Supported Platforms</b> : Desktop |
|                                                                                                    |                                                                                                    | Cancel Choose                                                                                                    |

Introduction Creating a GUI program Editing the GUI Adding callbacks Manipulating contents Exercises

イロト イヨト イヨト イヨト

æ

## Editing the GUI

• Between the files created, double click on the file ending with .ui

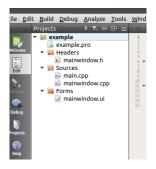

Introduction Creating a GUI program Editing the GUI Adding callbacks Manipulating contents Exercises

# Editing the GUI #2

- The buttons, text fields and other things you put in the window are called *widgets*
- Add widgets to the window by dragging them on their place

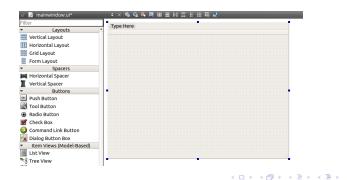

Ján Dugáček 17. GUI

Introduction Creating a GUI program Editing the GUI Adding callbacks Manipulating contents Exercises

イロト イボト イヨト

-∢ ≣ ≯

# Editing the GUI #3

- You may change the properties of widgets on the bottom left side when the widget is selected
- You should give an appropriate name to each widget
- The text on widgets can be changed by double clicking them

|            | 1                              |                        |     |
|------------|--------------------------------|------------------------|-----|
|            |                                |                        |     |
|            |                                |                        |     |
|            | Filter                         |                        | 2   |
|            | FILLEI                         |                        |     |
|            | pushButton : QPushB            | utton                  |     |
|            |                                | 1 C 1                  | Ta. |
|            | Property                       | Value                  | E   |
|            | <ul> <li>QObject</li> </ul>    |                        |     |
|            | objectName                     | exitButton •           | 1   |
|            |                                |                        | 11  |
|            | <ul> <li>QWidget</li> </ul>    |                        |     |
|            | enabled                        | <b>v</b>               |     |
| PushButton | <ul> <li>geometry</li> </ul>   | [(430, 310), 89 x 25]  |     |
|            | X                              | 430                    |     |
|            | Y                              | 310                    |     |
|            | Width                          | 89                     |     |
|            | Height                         | 25                     |     |
|            | <ul> <li>sizePolicy</li> </ul> | [Minimum, Fixed, 0, 0] |     |
|            | Horizontal P                   | Minimum                |     |
|            | Vertical Policy                | Fixed                  |     |

Introduction Creating a GUI program Editing the GUI Adding callbacks Manipulating contents Exercises

## Adding callbacks

- To add a callback, right click on the widget and select Go to slot
- Usually, you want callbacks to buttons being pressed, so select clicked()

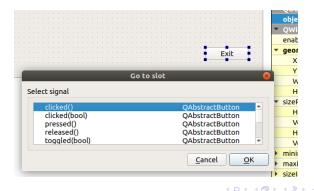

Introduction Creating a GUI program Editing the GUI Adding callbacks Manipulating contents Exercises

Image: A matrix and a matrix and a matrix

# Adding callbacks #2

- The previous will create a callback function and get it working
- It is like a regular member function

#### Manipulating contents

```
• It generates a member variable ui that contains all widgets,
    use their methods to change contents or learn of their contents
void MainWindow::on_exitButton_clicked()
{
    ui->exitButton->setText("No, I won't!");
}
```

イロト イボト イヨト

I ∃ ≥

#### Exercises

- Create a window with a button that changes its text on first click, then exits
- Create a window that contains a few check boxes and text fields and a button that becomes an exit button if they are set properly

Advanced:

• Create a simple calculator window

Image: A matrix

Reading files Saving files Exercises

# Reading files

- We should already be able to create a field where the user can write the name of a file, but that's not exactly a comfortable way of choosing files
- *QFileDialog::getOpenFileName* opens a open file window where you can select the file
- The second argument is the name of the window, the third argument is the folder it opens (empty means same folder as program) and the third argument is the file type it expects
- It returns QString that is quite annoying to convert to std::string

Reading files Saving files Exercises

## Saving files

```
• Files are saved almost identically to the way they are loaded
void MainWindow::on_saveFile_clicked()
{
    std::string fileName = QFileDialog::getSaveFileName(
        this, tr("Open Data"), "",
        tr("data (*.csv)")).toUtf8().constData();
    std::ofstream file(fileName);
    for (unsigned int i = 0; i < data_.size(); i++) {
        file << data_[i] << std::endl;
    }
}</pre>
```

Image: A math a math a math

- < ≣ > -

Motivation Event-driven programming Qt for GUI Reading files Accessing files QCustomPlot Exercises A few suggestions Homework

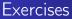

Create a window with a button that loads a file (with one column of numbers), multiplies all numbers in it by a user-set constant and saves it as the user demands

Advanced:

 Create a calculator that perform operations on all numbers in the file, then saves it

Introduction Adding to window Plotting Exercises

# QCustomPlot

- Qt has tools for vector graphics, but no chart widget and that sucks
- QCustomPlot is a small library that fixes the problem, adding a widget that does all kinds of graphs (including 3D graphs, heatmaps and other exotic plots)
- It consists of just two files, but they are huge (the source file is over 30000 lines long)

Image: Image: Image:

Introduction Adding to window Plotting Exercises

## Adding to window

- QCustomPlot is expected to be used as a part of your program, not as an external library, it's made of one source file and one header file
- To use it, google it, download it, unpack it into the folder where your files are, then right click on your project in QtCreator, hit *Add Existing files...* and select these two files
- You also need to add printsupport to your .pro file, to a line containing QT +=
- Add the graph widget into your window by first adding a *Widget* (group *Containers*), then right clicking on it, selecting *Promote to...* adding QCustomPlot to promotions, selecting it and promoting the widget

| ļ | New Promoted Class   |               |     |                  |       |       |    |    |     |
|---|----------------------|---------------|-----|------------------|-------|-------|----|----|-----|
|   | Base class name:     | QWidget       | •   | Add              |       |       |    |    |     |
|   | Promoted class name: | QCustomPlot   |     | Reset            |       |       |    |    |     |
|   | Header file:         | qcustomplot.h |     |                  |       |       |    |    |     |
|   | Global include       |               |     |                  |       |       |    |    |     |
|   |                      |               |     | < • • • <b>@</b> | × 4 3 | ≣ × → | ≡× | E. | ୬ବନ |
|   | lán [                | Jugáček 17    | CUI |                  |       |       |    |    |     |

Introduction Adding to window Plotting Exercises

# Plotting

• The following code will clear old plots, name the axes, set ranges and add a graph line

```
void MainWindow::on_plotButton_clicked()
{
    ui->plot->clearGraphs();
    ui->plot->addGraph();
    ui->plot->xAxis->setRange(0, 6);
    ui->plot->yAxis->setRange(0, 70);
    ui->plot->xAxis->setLabel("line");
    ui->plot->yAxis->setLabel("value");
```

• The following code will add some data to the plot and make the changes visible

イロト イヨト イヨト イヨト

 QCustomPlot's website contains a lot of information about other tricks that can be done with QCustomPlot

}

Introduction Adding to window Plotting Exercises

### Exercises

- Create a program that is opened from the command line, reads the name of a file (as first argument) and plots it in a window (expected form are two columns, x and f(x))
- Set minimum and maximum of axes accordingly to the data
- Change the previous program to open and plot files with any number of columns (and thus plots)

Advanced:

 Create a program that plots a user-defined function (supporting only a few operations)

< ⊒ >

## A few suggestions

- Use *layouts* to position your widgets, it's more annoying, but makes them resize properly when the window is resized
- Don't neglect the command line, it allows the program to be controlled by different programs, which opens door to new applications of your program
- If the GUI program is not simple, give it a core that can be used both from the window and from the command line

## Homework

- Create a program that is opened from the command line, reads the name of a file (as first argument) and plots it in a window (expected form are several columns, x and  $f_1(x)$ ,  $f_2(x)$ , ...)
- Axes should rescale accordingly to the minima and maxima of values
- Advanced homework:
  - The same, but check out QCustomPlot's website to colour the lines differently and allow user interaction